# blueprism

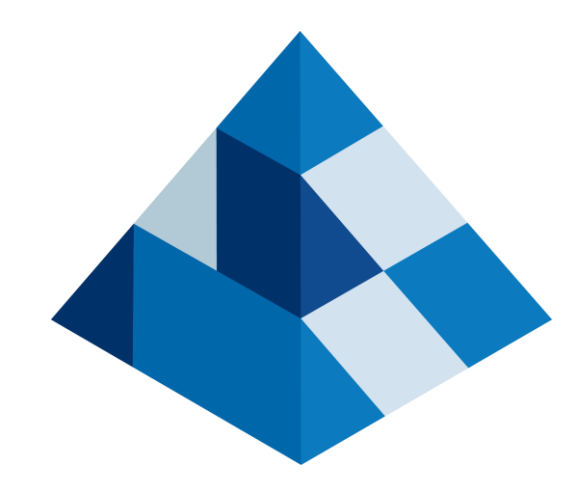

## Blue Prismトレーニン ハンズオン1 事前準備

### Blue Prism 株式会社

Commercial in Confidence

## 事前準備作業一覧

- 1. Blue Prismへのログインが可能になっていることを確認
- 2. 事前の配布資材一式内の講習用設定ファイルをC:¥temp配下に展開
- 3. ExcelとInternet Explorerが操作可能であることを確認
- 4. (クライアント‐サーバー環境の場合)Excel操作用の共通部品のインポート

※クライアント‐サーバー環境の場合、「4」は代表の方のみ実施頂く共通作業です。

補足1:Blue Prismの無償評価版をAzure MarketPlaceにてご利用頂く場合

- 補足2:トラブルシューティング
- クライアント画面のフォントが異常に小さい、崩れている、重なっている場合
- スパイモードでマウスのカーソルで当てた要素と認識される枠がズレている場合

## ハンズオンの事前準備(クライアント側の個別作業)

- 1. Blue Prismへのログインが可能になっていることを確認
- ✓ ご利用のPC端末において、Blue Prismのインストールが完了し、 Blue Prismへログインが可能となっていること。 また、Blue Prismのトップ画面において、スタジオメニューをクリックして 操作可能になっていることをご確認ください。

※クライアントとサーバー環境ご利用の場合、各ユーザー様の権限設定 は、開発者でお願い致します。

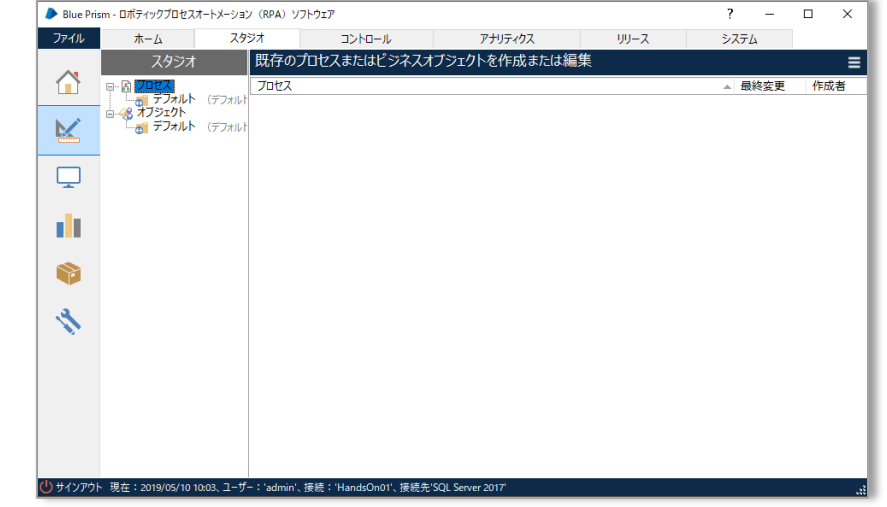

- 2. 事前の配布資材一式内の講習用設定ファイルをC:¥temp配下に展開
- ✓ ご利用のPC端末において、任意の場所で事前の配布資材一式を 展開、「2.講習用設定ファイル」内の **解凍して、Cドライブの下のtempフォルダの下に配置ください.zip** を C:¥temp配下に配置、展開して、右記の構成であることを ご確認ください。

※C:¥temp自体が無い場合は、新規でtempを作成してください。

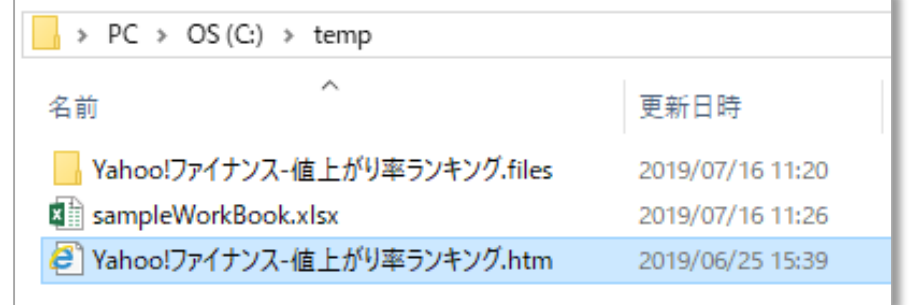

## ハンズオンの事前準備(クライアント側の個別作業)

- 3. ExcelとInternet Explorerが操作可能であることを確認
- ① ご利用のPC端末において、Excelが利用可能な状態であることをご確認ください
- ② また、Internet Explorerにて、下記、事前配布資材に同梱してあります C:¥temp¥Yahoo!ファイナンス-値上がり率ランキング.htm ファイルがIEで起動出来る事をご確認ください

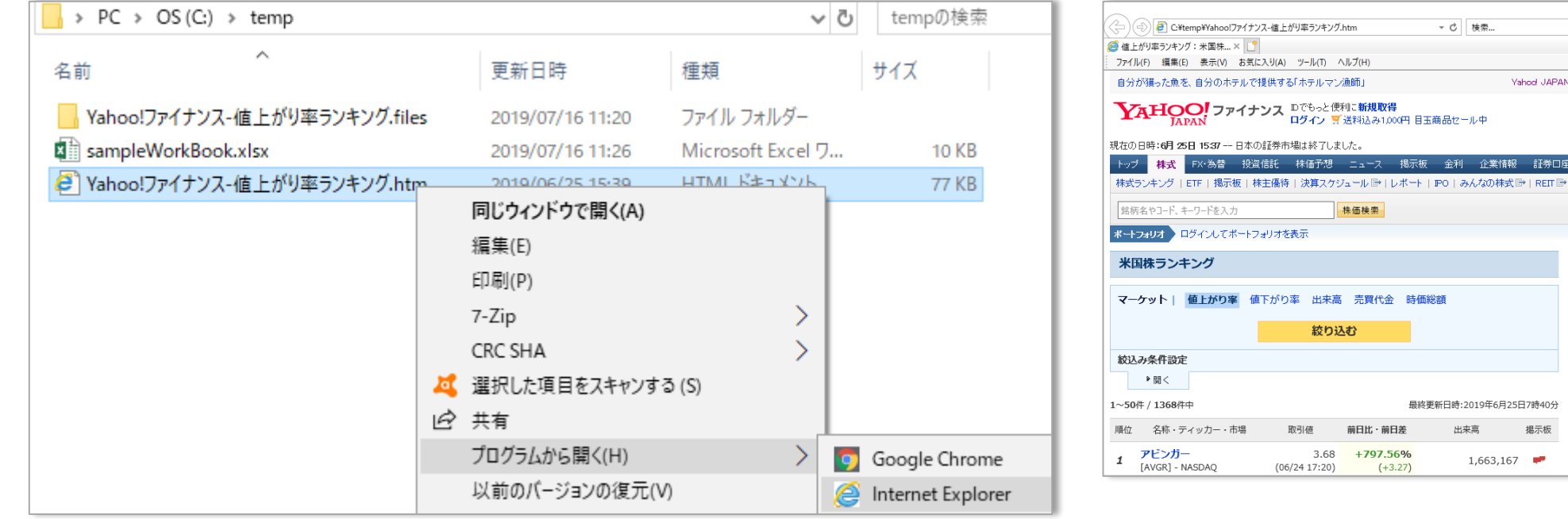

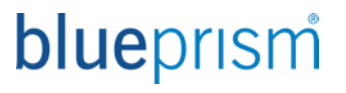

 $\Box$   $\times$ D- 命☆ @ 0

ヘルプ ウェブ検索

利用明細 - アラ 不動産投資局

はじめての「米」 1 1 La

米国マーケット

 $\mathbb{R}$  math

26,72  $2.5$ 

### 4. (クライアント‐サーバー環境の場合) Excel操作用の共通部品のインポート

#### ▪ **Excelの処理フロー自動化のため、Blue Prismが提供するオブジェクト(VBO)を取り込みます**

– インポート機能を使い、「Excelの処理自動化部品」を取り込みます

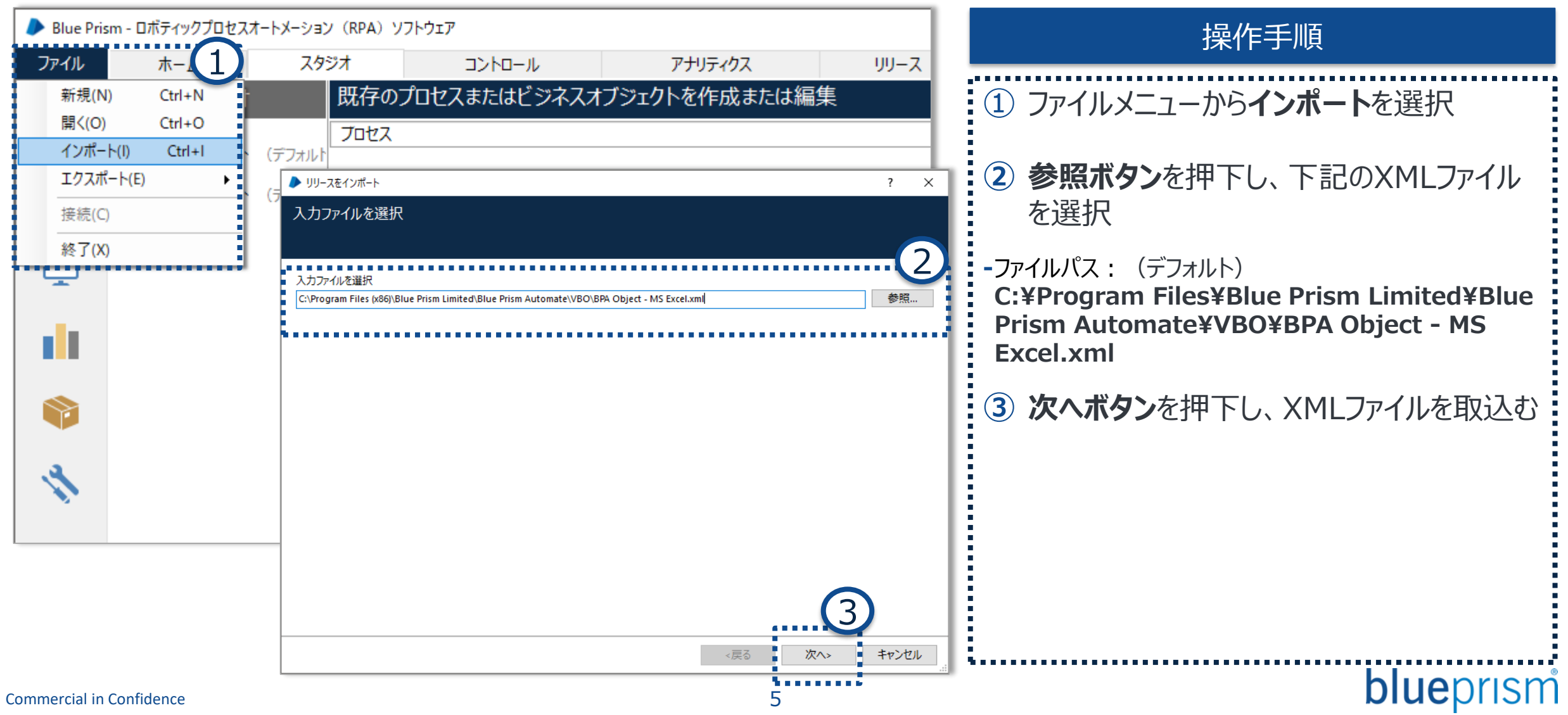

## 補足1:Blue Prismの無償評価版を Azure MarketPlaceにてご利用頂く場合

### Azure MarketPlaceにおけるBlue Prism無償評価版のご利用方法

#### ▪ **Azure MarketPlace上の無償評価版の設定方法については、下記神谷町RPAブログの記事をご確認ください**

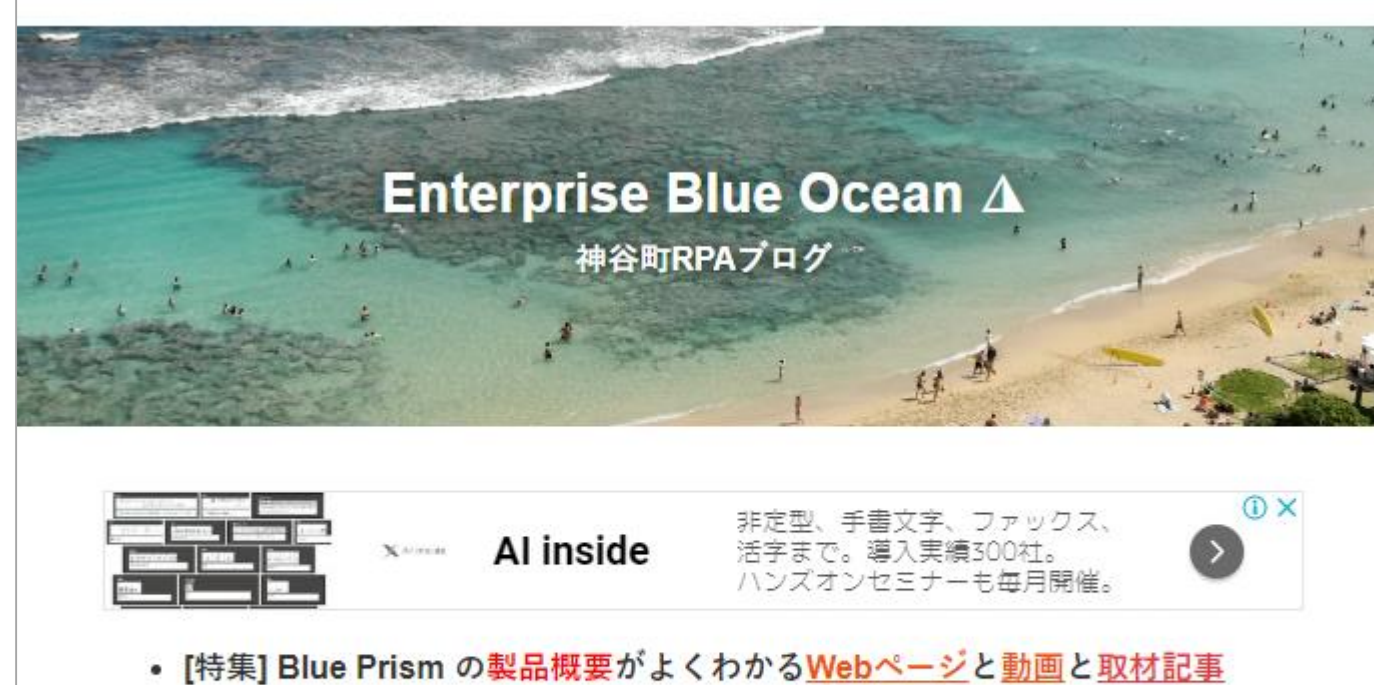

- [特集] Blue Prism の Azure フリー・トライアルの利用手順はこちら
- [特集] Blue Prism でExcelを操作する記事はこちら
- [特集] Blue Prism のベストプラクティス記事はこちら
- Blue PrismのQ&Aを掲示板 (teratail) でやりませんか?

#### **<https://www.ebocean.work/entry/2019/06/25/170015>**

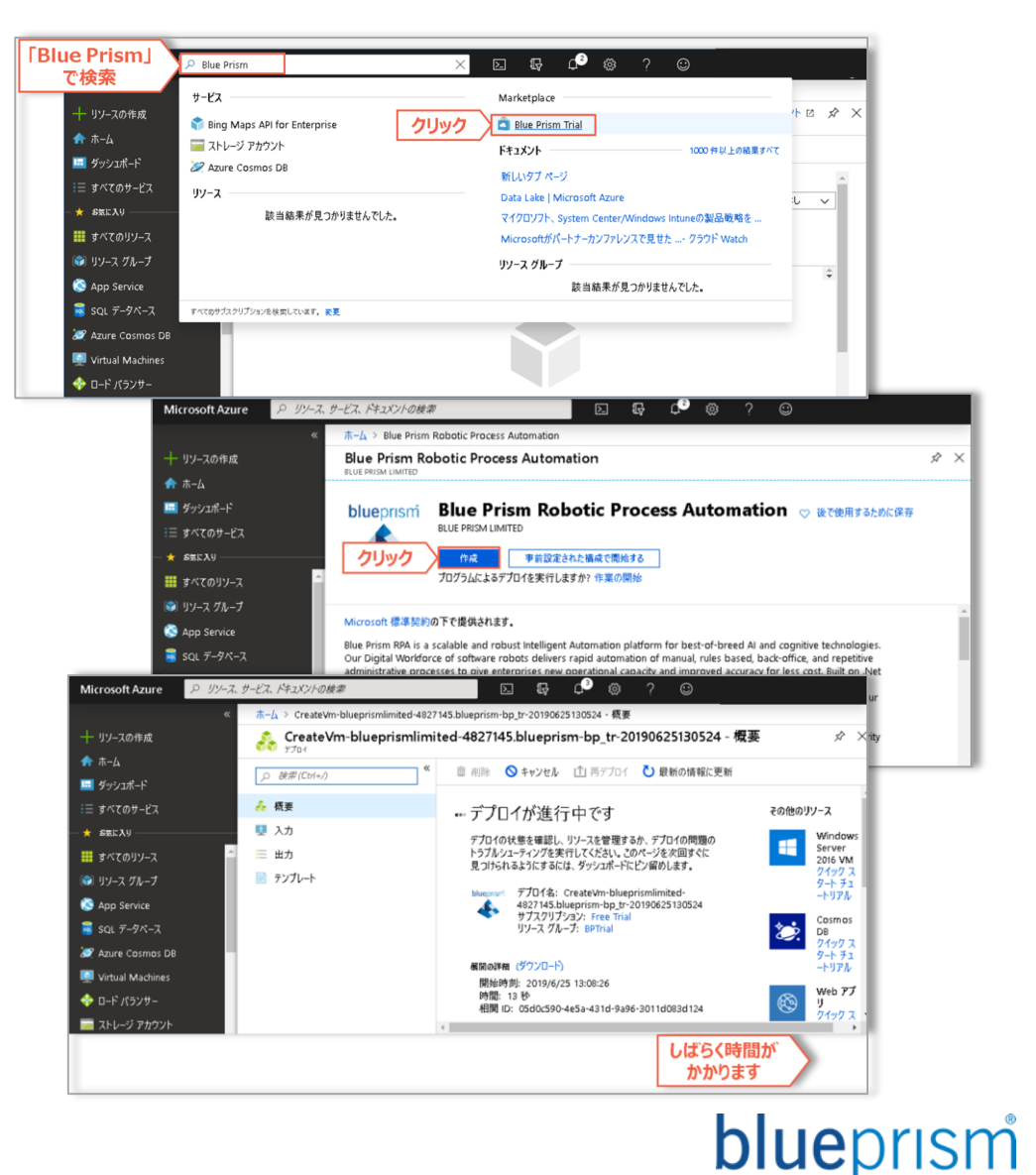

## 補足2:トラブルシューティング

クライアント画面のフォントが異常に小さい、崩れている、重なっている場合

#### ▪ **Blue Prismのクライアント画面のフォントの大きさが部分的に大小が混在、重なってしまっている場合の対処法** –WindowsのDPI設定スケールの設定変更により、当該事象を直せる場合があります

#### Windows 10の場合 インファイン Mindows 7の場合

1.Blue Prismのショートカット>右クリックして「プロパティ」を押下 2.「互換性」タブ>「高DPI設定の変更」>「高いDPIスケールの 動作を上書きします。拡大縮小の実行元:」にチェック 3.プルダウンで「システム」を選択

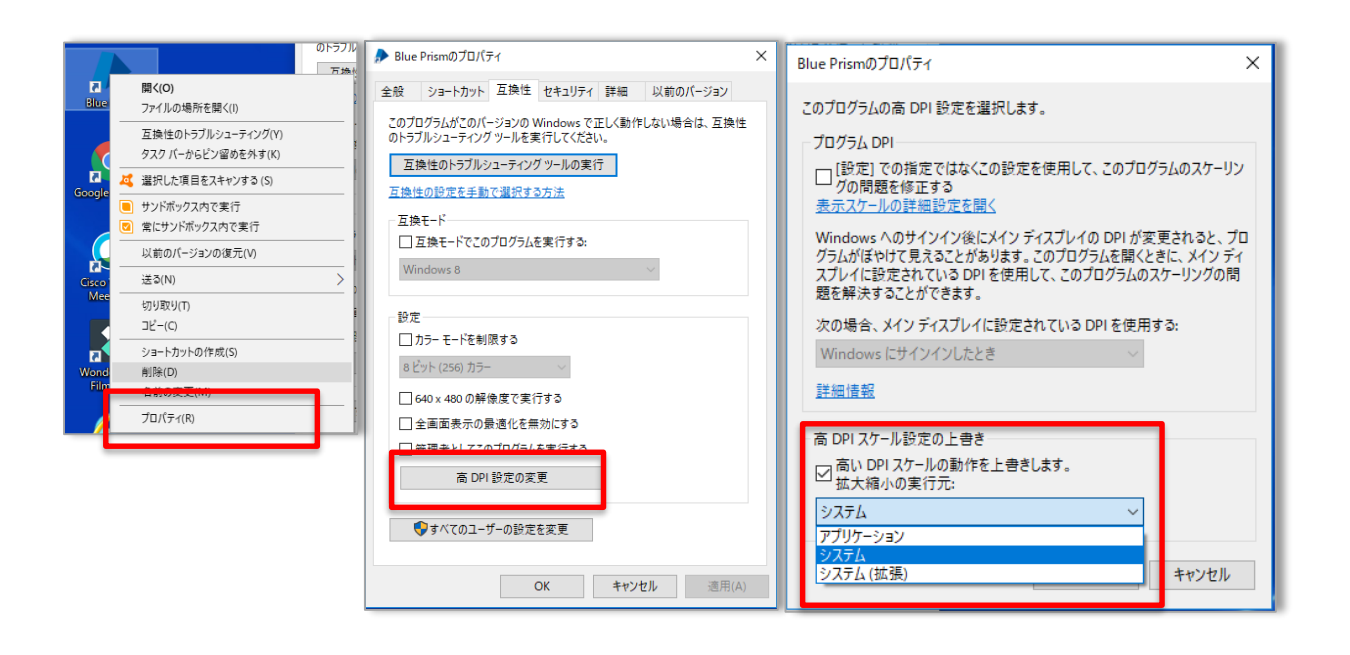

- 1.Windows のコントロールパネルを表示して、[デスクトップ のカスタマイズ]-[ディスプレイ]を表示
- 2.左側にある、「カスタムテキストサイズの設定 (DPI) は クリック
- 3.「Windows XP 形式の DPI スケーリングを使用する」に チェックを入れてOKボタンをクリック

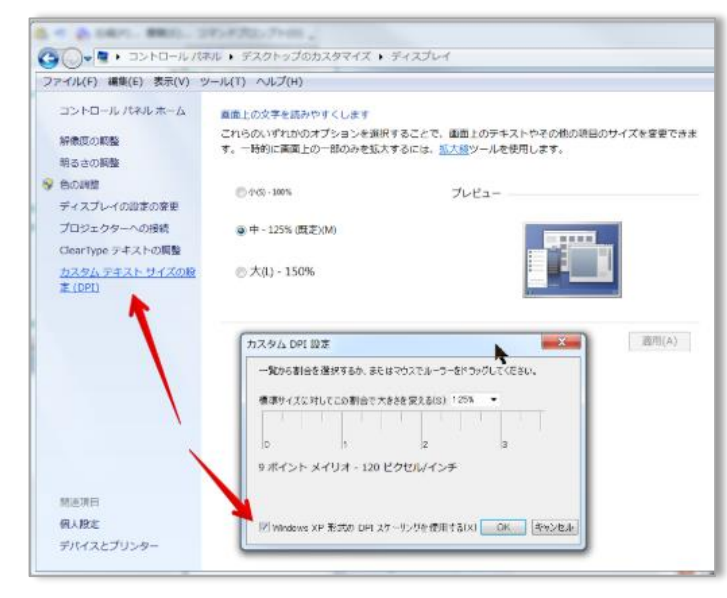

※Windows7の場合、 OS全体の設定変更にな ります。blueprism スパイモードでマウスのカーソルで当てた要素と認識される枠がズレている場合

- **Blue Prismのスパイモード起動時、マウスのカーソルで当てた要素と認識される枠がズレている場合の対処法**
	- –WindowsのOSのディスプレイ設定のテキストサイズ、解像度、対象アプリケーションがブラウザの場合は、ブラウザの拡大 設定を調整することで補正が可能です

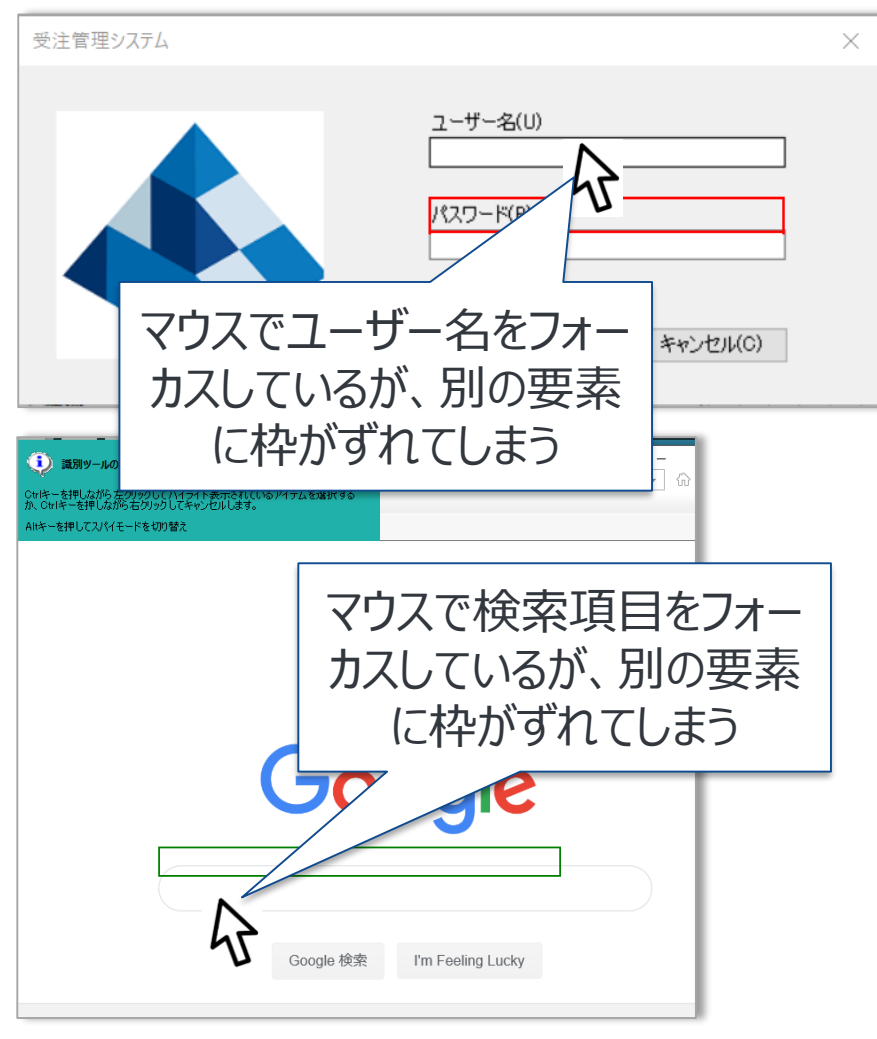

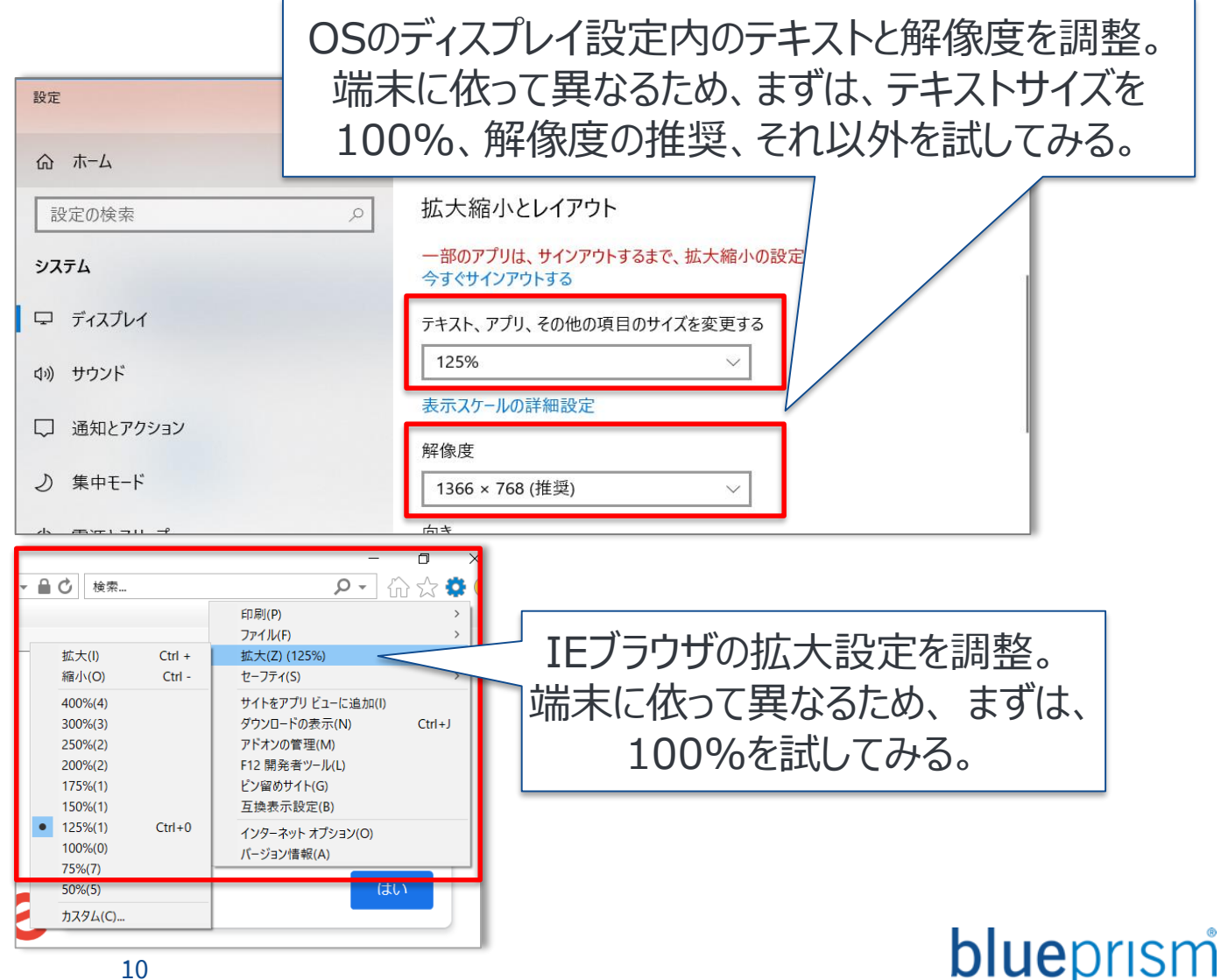